#### GUIDA PER I DOCENTI

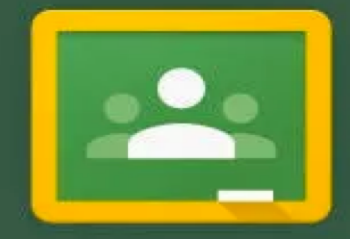

# Classroom

by Google

ISTITUTO COMPRENSIVO ''ALTIERO SPINELLI'' SCANDICCI

#### Cliccare sull'icona di Classroom

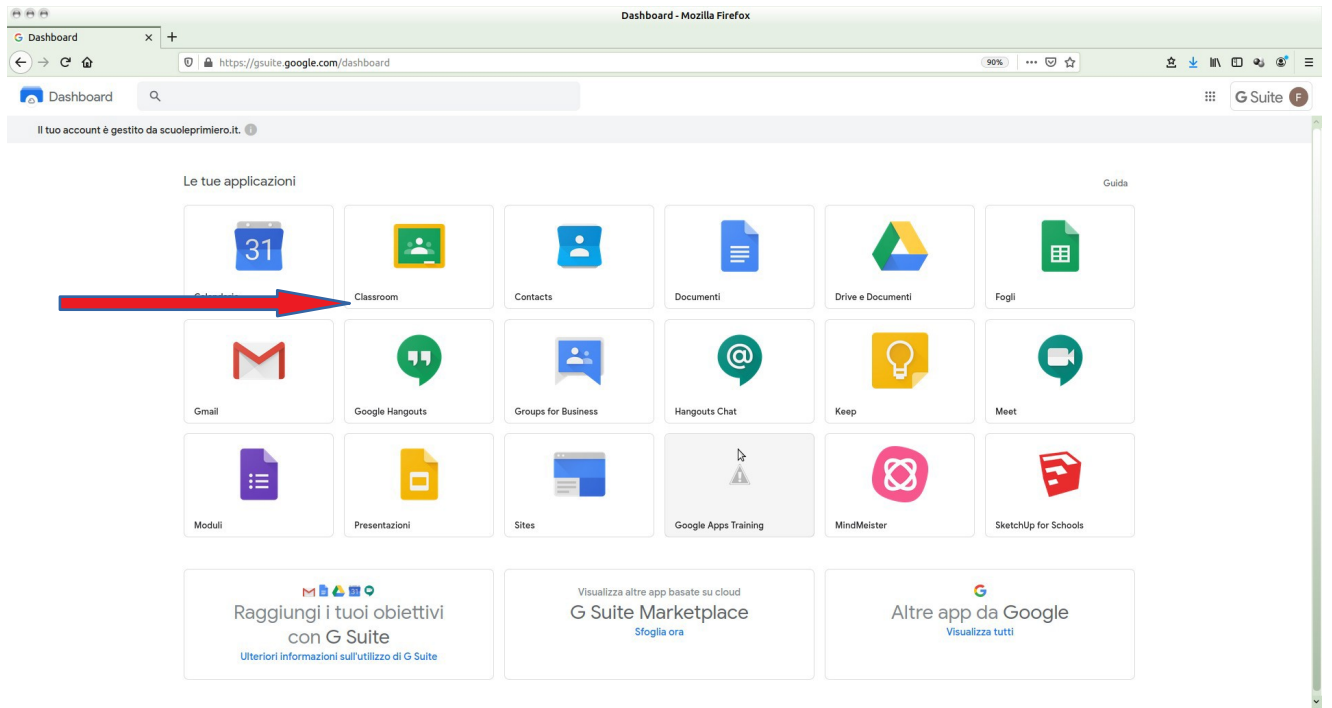

# Crea le tue classi

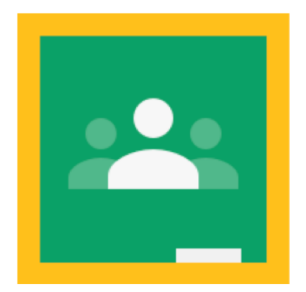

#### Creazione corso/classe

Si ved ono i corsi o classi esistenti. Per crearne uno nuovo cliccare sul

 $+$ in alto a destra e scegliere "Crea corso"

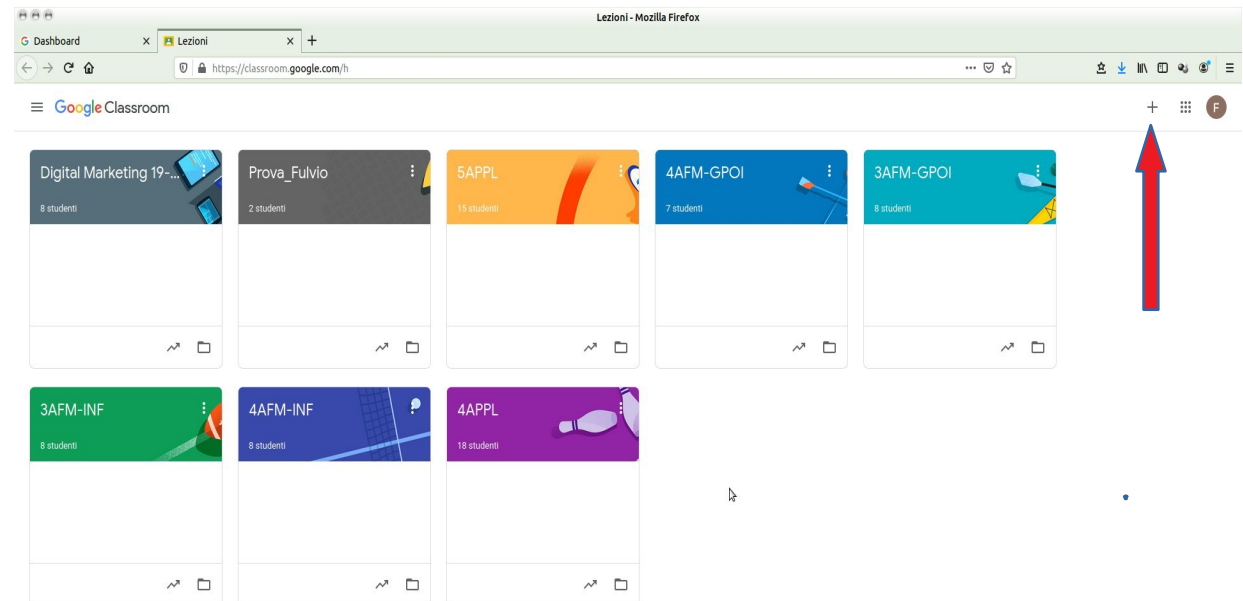

#### Creazione corso/classe

Nella maschera successiva inserire i dati distintivi del corso (l'unico essenziale è il nome)

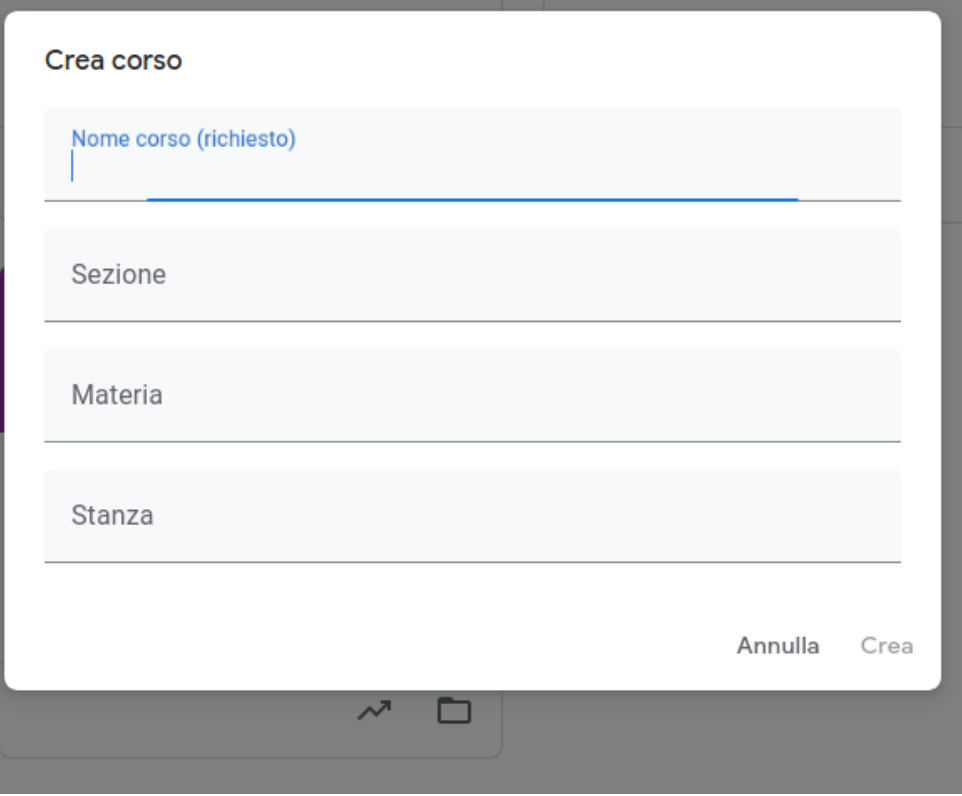

#### Gestione corso

Ci sono 4 sezioni per la gestione del corso: *Stream - Lavori del corso –Persone –Voti*  Con le scelte in basso a destra dell'immagine si può gestire il "tema" (aspetto grafico) Con l'ingranaggio in alto a destra si accede alla configurazione del corso

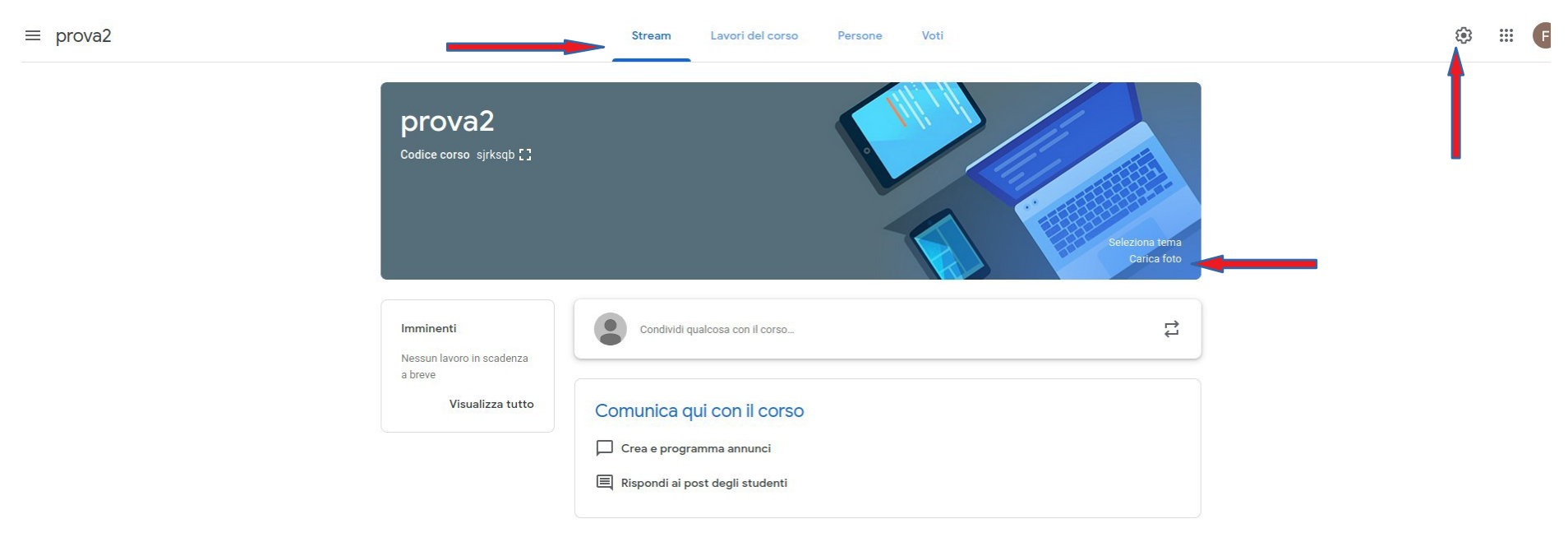

#### Cliccando sull'icona dell'ingranaggio in alto a destra si accede alla configurazione del corso.

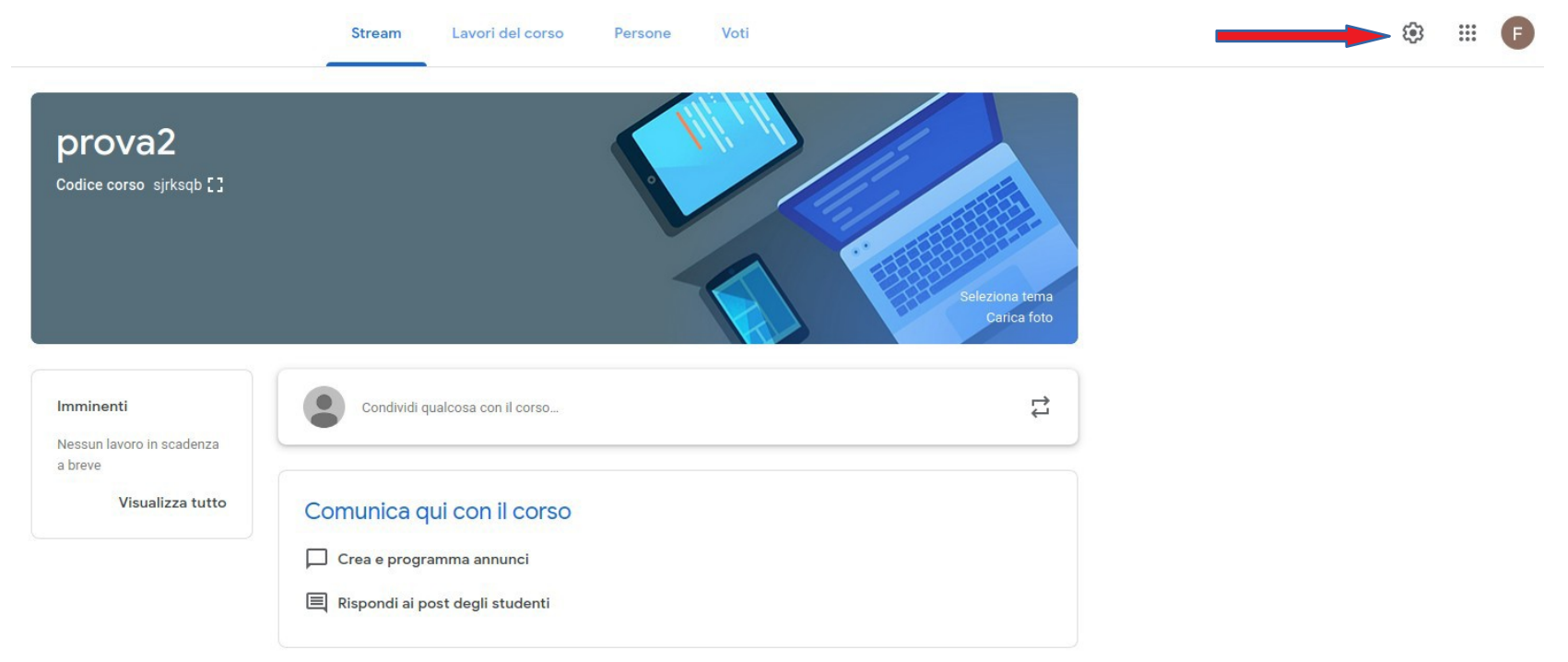

### Configurazione del corso

Nella prima parte della schermata ci sono le informazioni generali (Nome, Descrizione, Sezione ecc.).

Scorrendo in basso si vedono altre opzioni, come quella per decidere se gli studenti possono inserire post e commenti (per default è attiva).

Altra scelta importante riguarda il calcolo del voto complessivo (*Nessuno, Totale punti, Ponderato per categoria*), con la possibilità di mostrare il voto agli studenti e gestire le Categorie di voto se si opta per il voto ponderato. Nel seguito si mostra il caso di "*Totale punti*".

Maggiori delucidazioni sull'impostazione della valutazione si trovano cliccando su "Ulteriori informazioni" e accedendo quindi all'url:

[https://support.google.com/edu/classroom/answer/](https://support.google.com/edu/classroom/answer/9184995?hl=it&authuser=0)  [9184995?hl=it&authuser=0](https://support.google.com/edu/classroom/answer/9184995?hl=it&authuser=0)

#### Generali Codice corso  $sirksab$   $\rightarrow$ Gli studenti possono aggiungere post e com **Stream** Mostra notifiche ridotte  $\rightarrow$ Lavori del corso nello stream Mostra elementi eliminati  $\bigcirc$ Solo gli insegnanti possono visualizzare gli elementi eliminati.

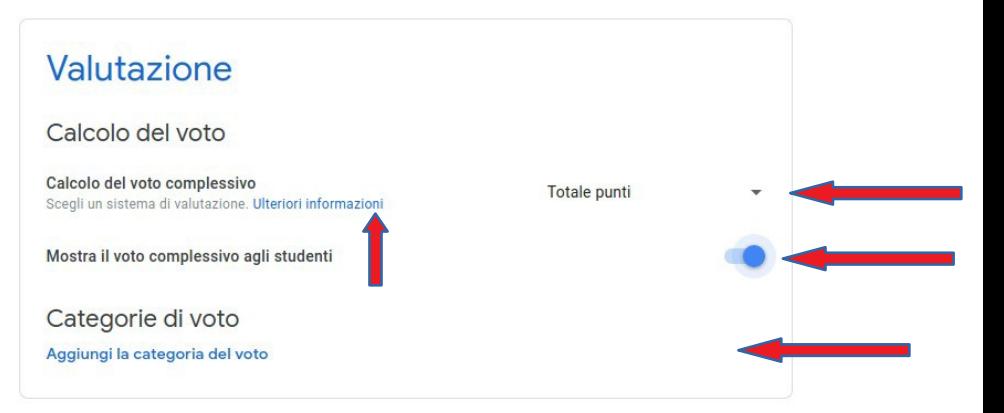

# Iscrivi i tuoi studenti al corso

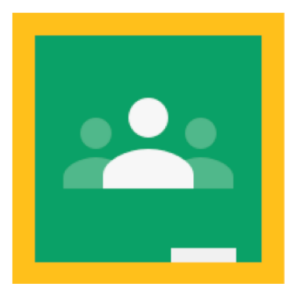

#### Persone

Una delle prime operazioni da fare è invitare i partecipanti al corso. La gestione dei partecipanti si effettua dalla scheda Persone.

Si può fornire loro il codice per iscriversi (presente anche n e l l a schermata Stream sotto il nome del corso),

oppure inviare un mail di invito cliccando sull'icona apposita

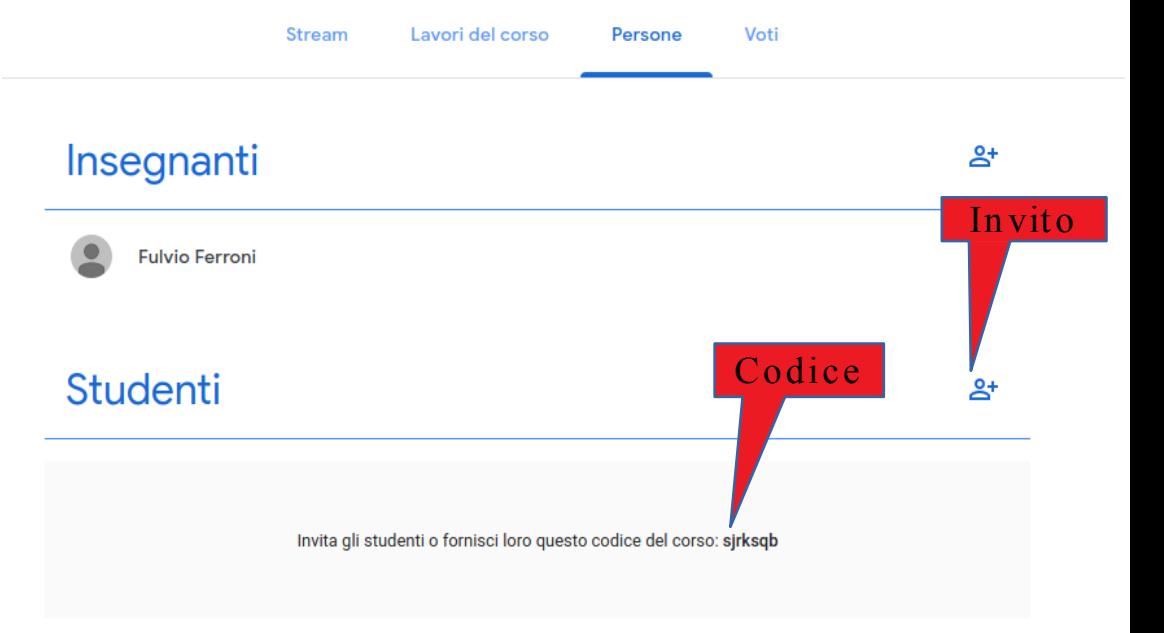

#### Persone

Per invitare gli studenti occorre inserire tutti i loro indirizzi mail. E' però possibile inviare il messaggio di invito contemporaneamente a tutti gli studenti di una certa classe inserendo l'indirizzo mail "del gruppo classe" (nell'immagine è stato inserito l'indirizzo della classe provaf: *[provaf@spinelliscandicci.](mailto:provaf@spinelliscandicci.it)com)*

Una volta inseriti tutti gli indirizzi desiderati si deve cliccare su "*Invita*"

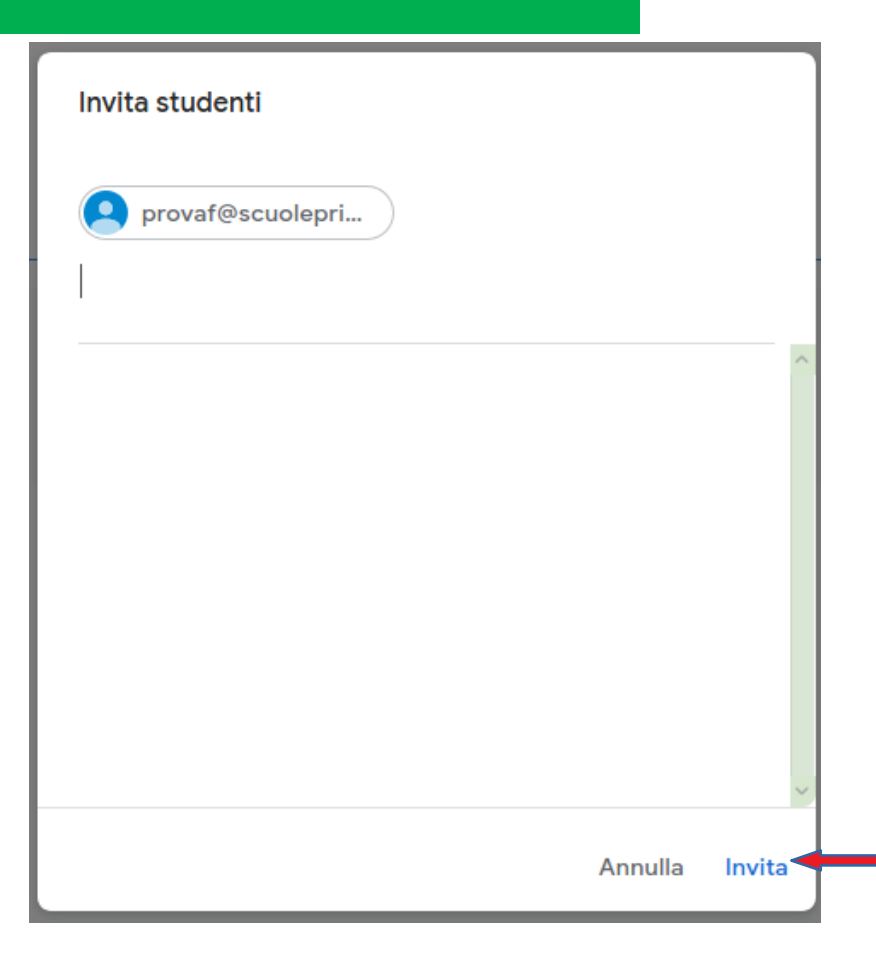

#### Persone iscritte

Man mano che gli studenti accettano l'invito (o si iscrivono usando il codice), nell'elenco delle persone del corso appaiono attive e no più "*Invitate*".

Spuntando uno o piuù nomi e cliccando su "*Azioni*" si può:

- Inviare loro mail
- disattivarli
- rimuoverli dal corso

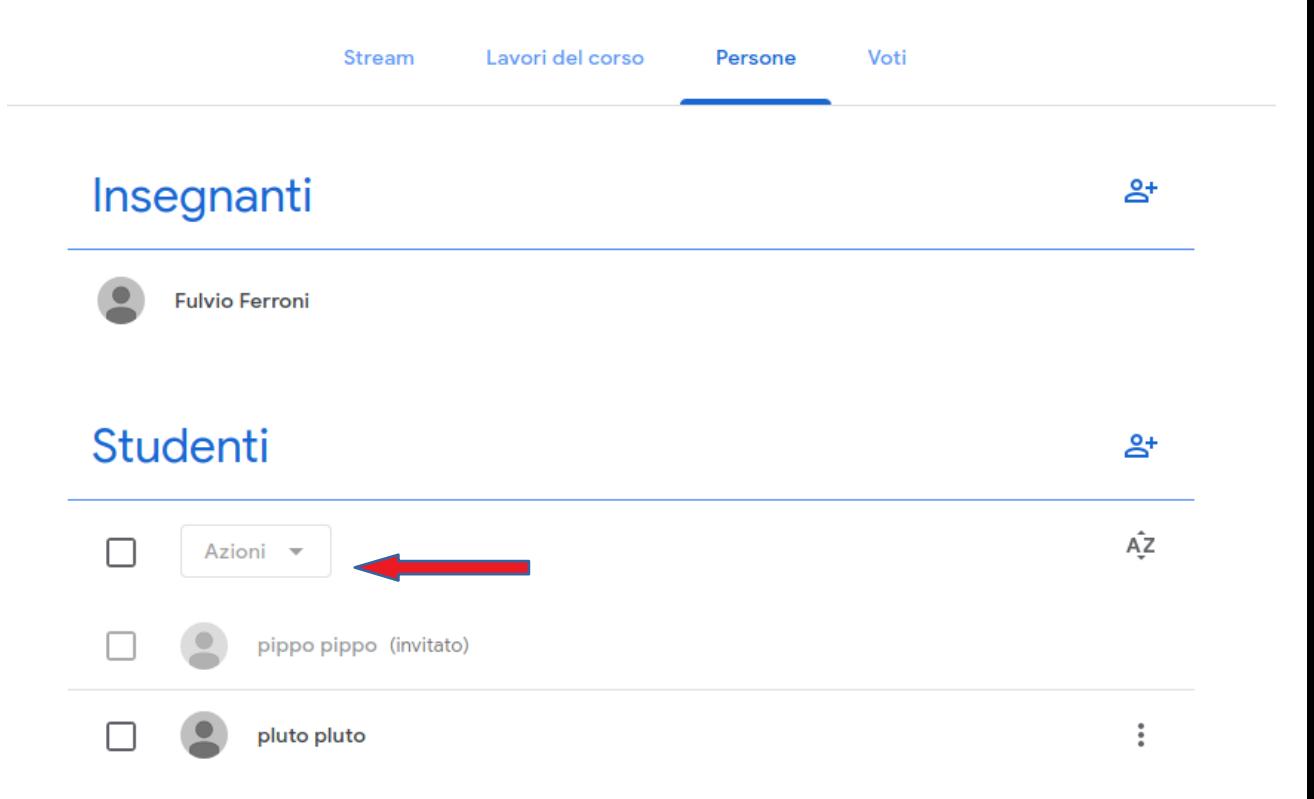

## Scrivi un annuncio

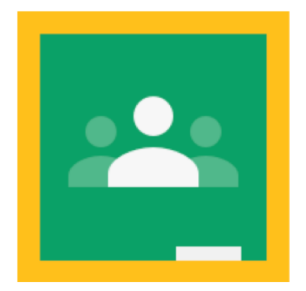

#### Stream

Stream è una bacheca utile per la comunicazione tra i partecipanti.

Si possono inserire messaggi cui è possibile allegare

- materiali da *Google Drive*
- *Link*
- • *File* presenti nelle memorie locali filmati di *YouTube*

Il messaggio viene inserito cliccando sul pulsante "*Pubblica*" e gli studenti riceveranno una email

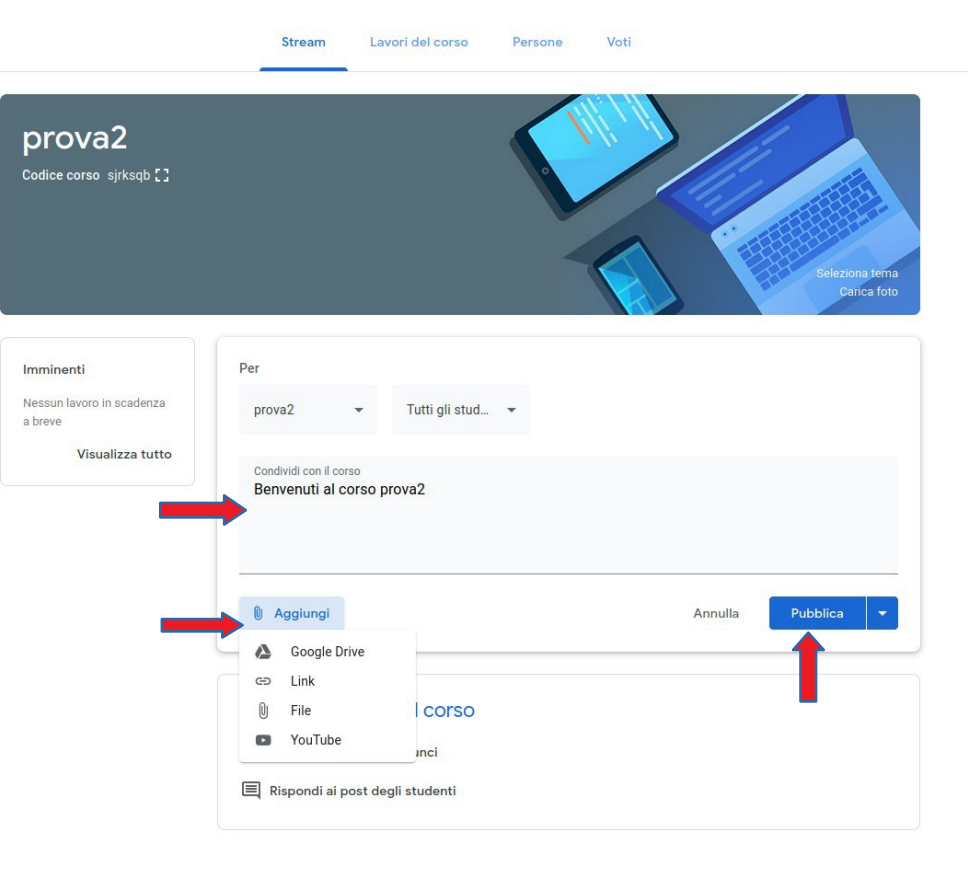

# Lavori del corso

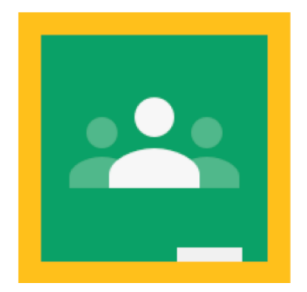

### *Lavori del corso*

#### In questa scheda è possibile caricare materiali, esercizi, compiti per gli studenti.

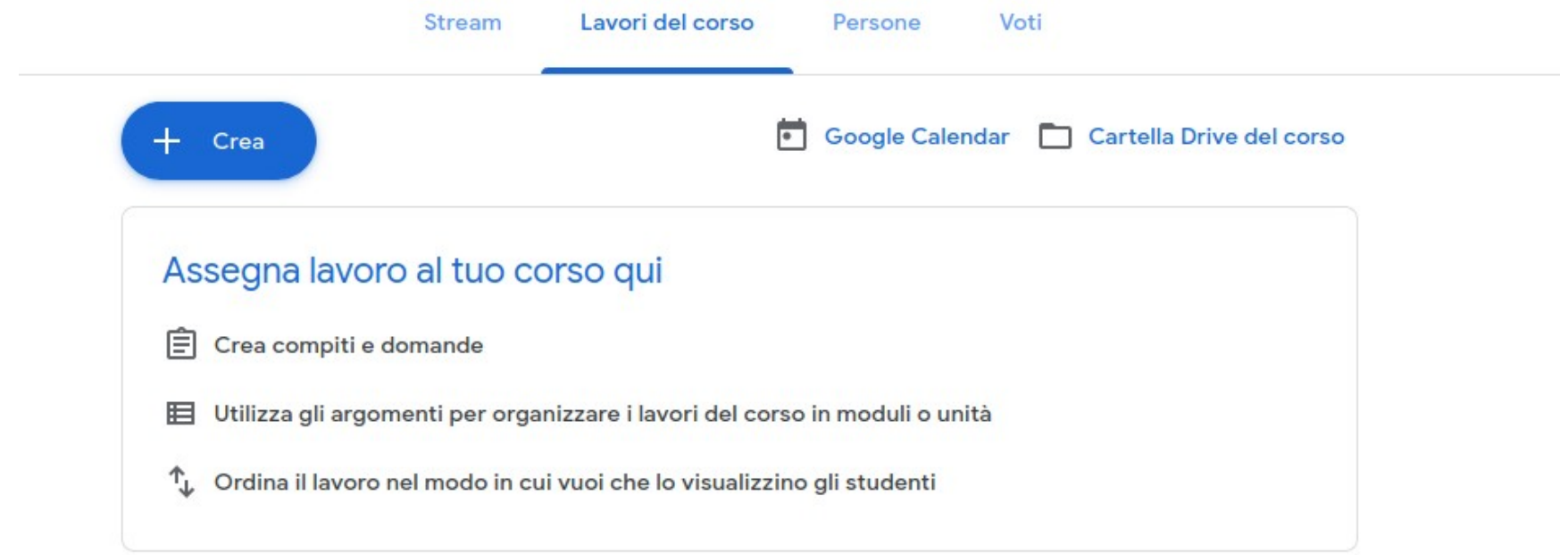

#### Cliccando s u "Crea" si vedono le varie possibilità come *Compito, Domanda, Materiale* ecc.

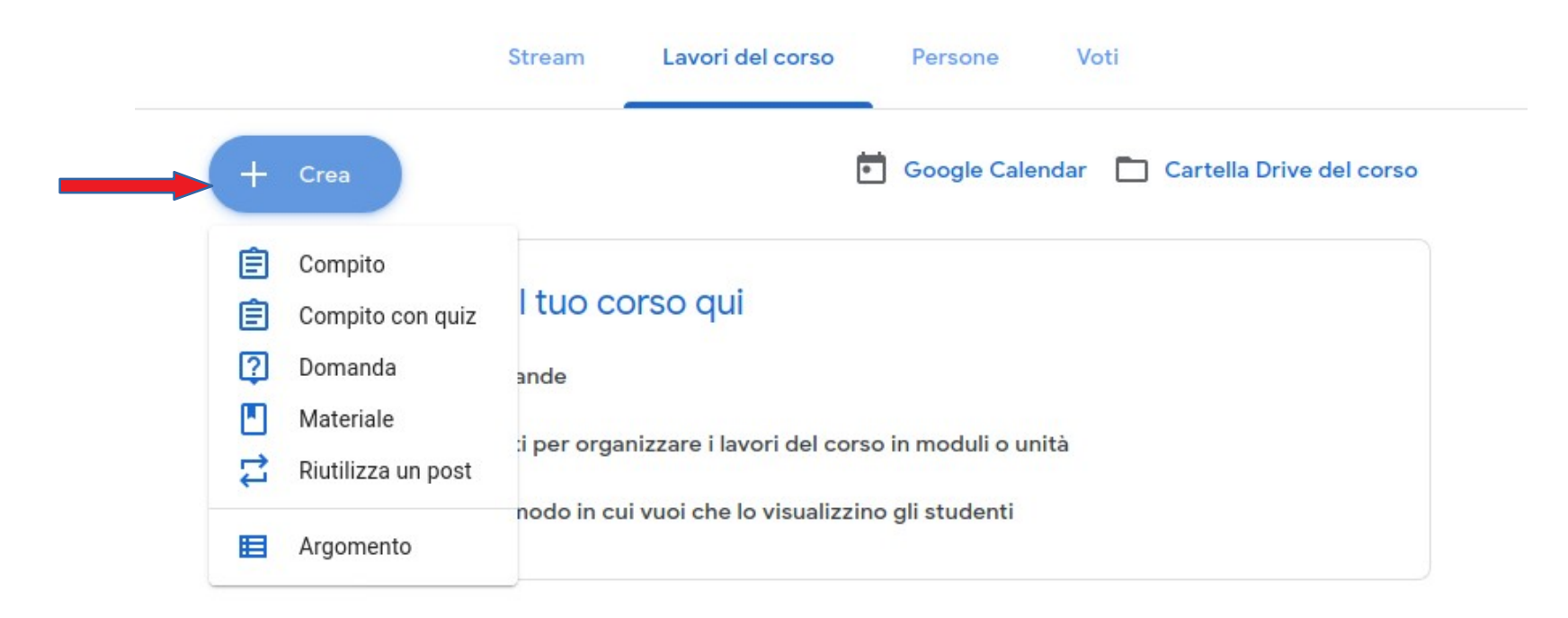

Questa ad esempio è la schermata per i materiali. Cliccando su "Aggiungi" si vedono i tipi di allegati disponibili (gli stessi visti nell'inserimento messaggi della scheda Stream")

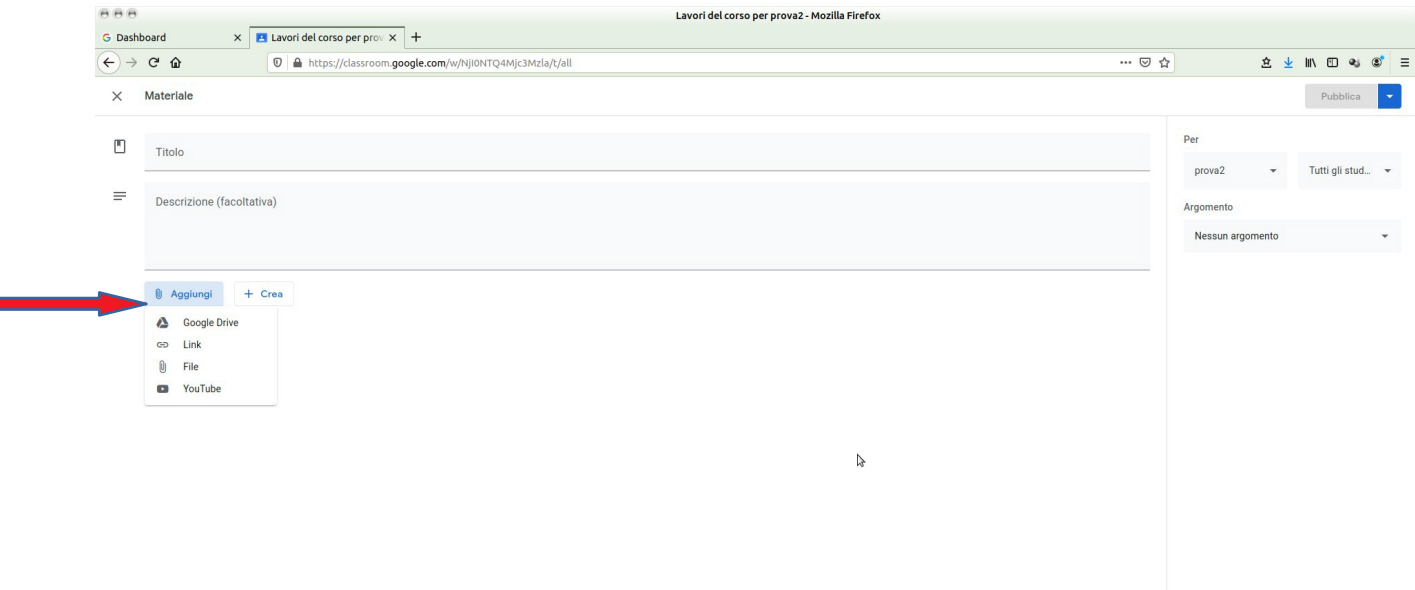

# Assegna compiti

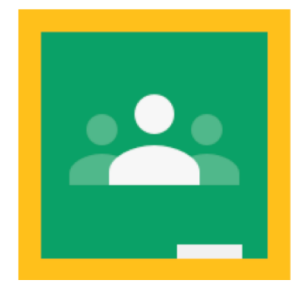

# Assegna compiti

Selezionando la voce Lavori e successivamente sul questa schermata che ci permette di:

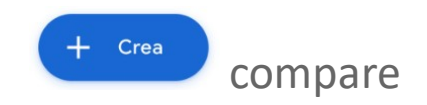

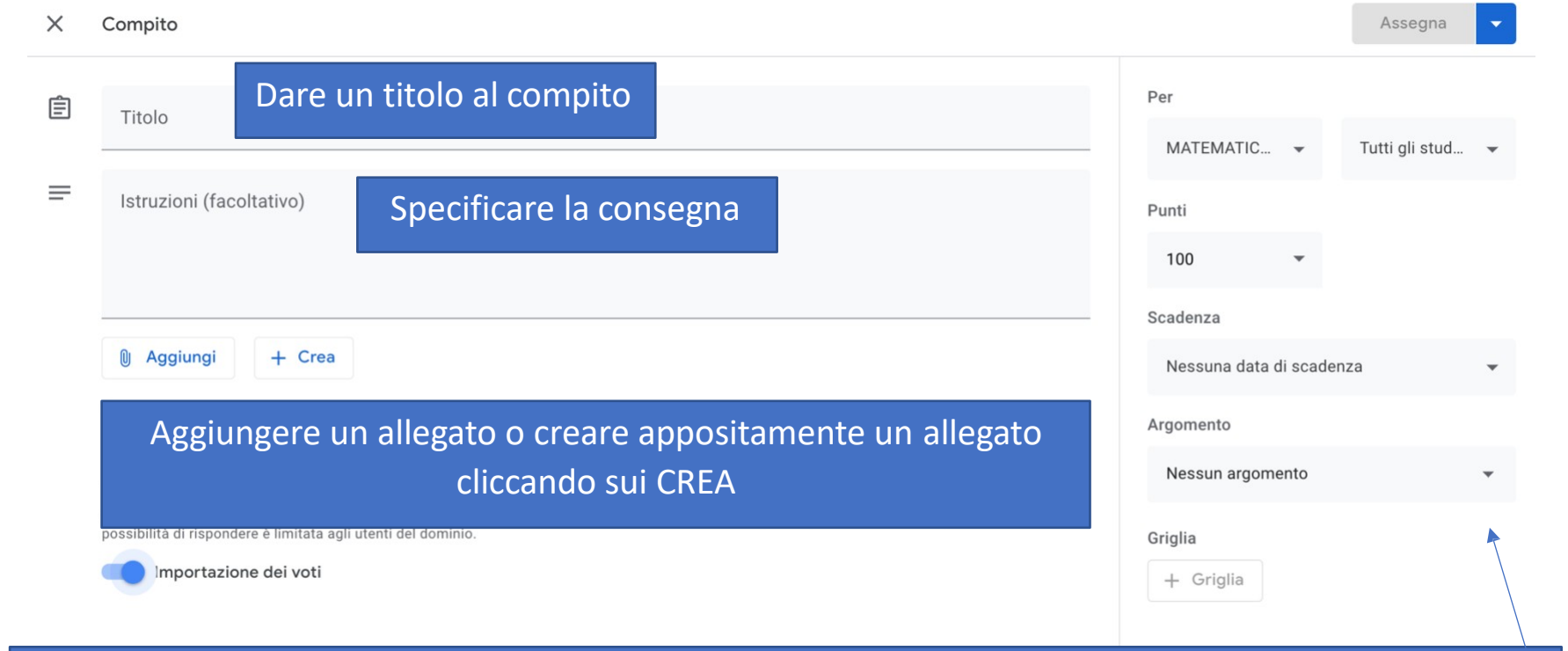

Selezionare le classi a cui vogliamo assegnare il compito, selezionare il punteggio (o specificare che è SENZA VOTO), dare una scadenza, assegnare un'etichetta (ARGOMENTO) che permetterà di mantenere in ordine e catalogati i compiti nella sezioni LAVORI

Didattica a distanza - classroom e compito ... Google Documenti

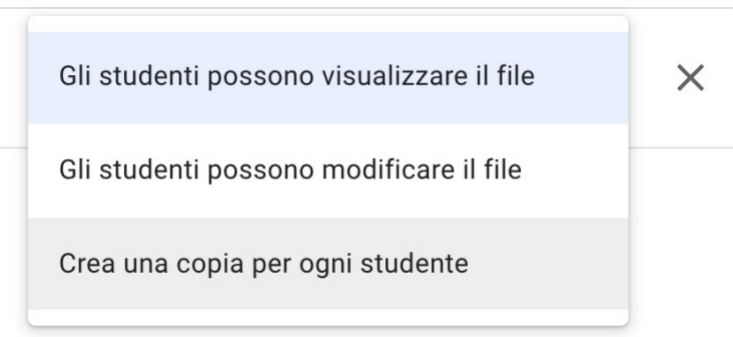

Quando alleghiamo un file possiamo scegliere tra 3 opzioni:

- Gli studenti possono visualizzare il file: quindi non riescono a modificarlo ma possono scaricarlo
- Gli studenti possono modificare il file: ma tutti accedono alla stessa copia del documento (UTILE PER ATTIVITA' COLLABORATIVE)
- Crea una copia per ogni studente: per ciascun alunno viene creata una copia su cui dovrà lavorare (UTILE PER ASSEGNARE COMPITI INDIVIDUALI)

Vediamo come si assegna un Compito con quiz (questa funzionalità si appoggia su una delle altre applicazioni della Suite, e cioè "*Moduli*" ). Torniamo quindi alla scheda "*Lavori del corso*" e clicchiamo su "*Crea*" e poi su "*Compito con quiz*"

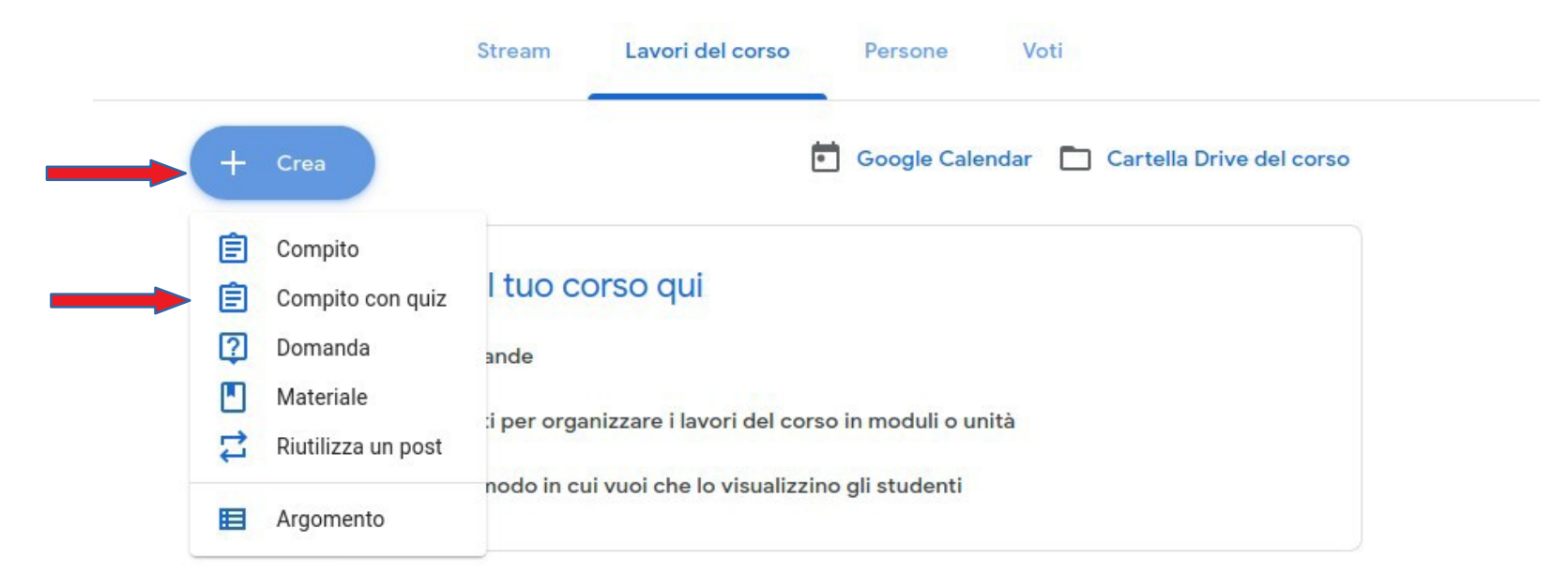

• • • •

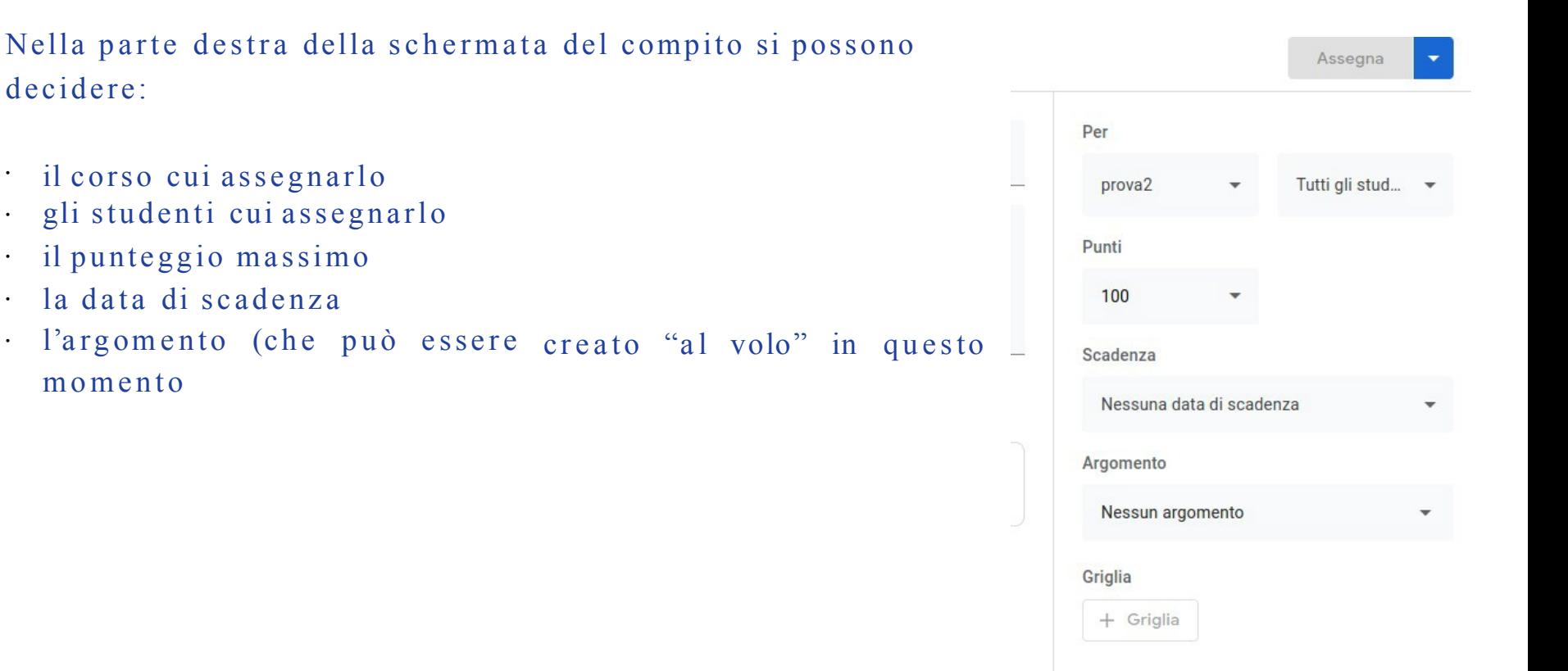

Nella parte sinistra si inseriscono il titolo ed eventuali istruzioni e si può decidere se avere "Importazione dei voti" (da selezionare se non si vuole avere un quiz con risposte anonime)

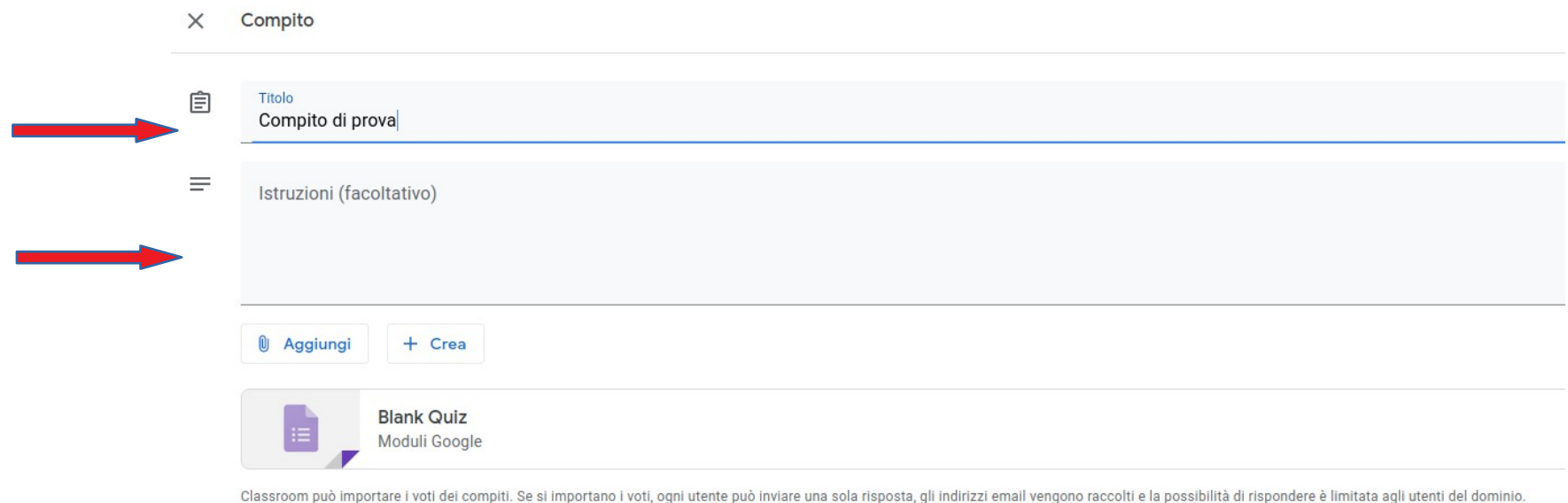

Importazione dei voti

Si possono anche aggiungere *Link, materiali da Drive, File, Video di YouTube* o creare *Documenti, Fogli, Presentazioni* ecc.).

Cliccando sull'icona del Quiz si accede alla sua definizione.

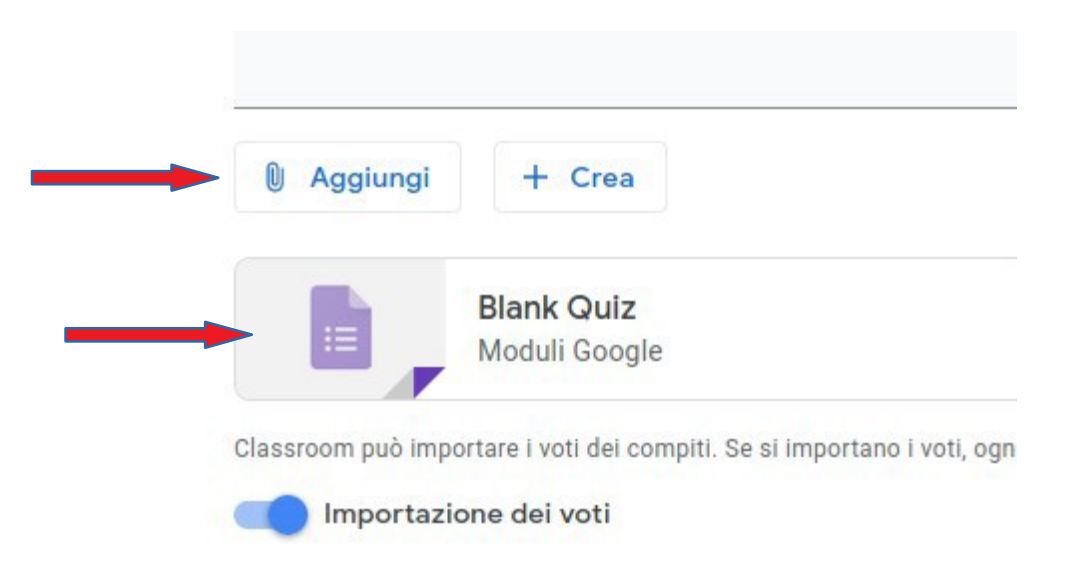

Per poter definire il questionario occorre attivare la modifica cliccando sul simbolo della matita in basso a destra.

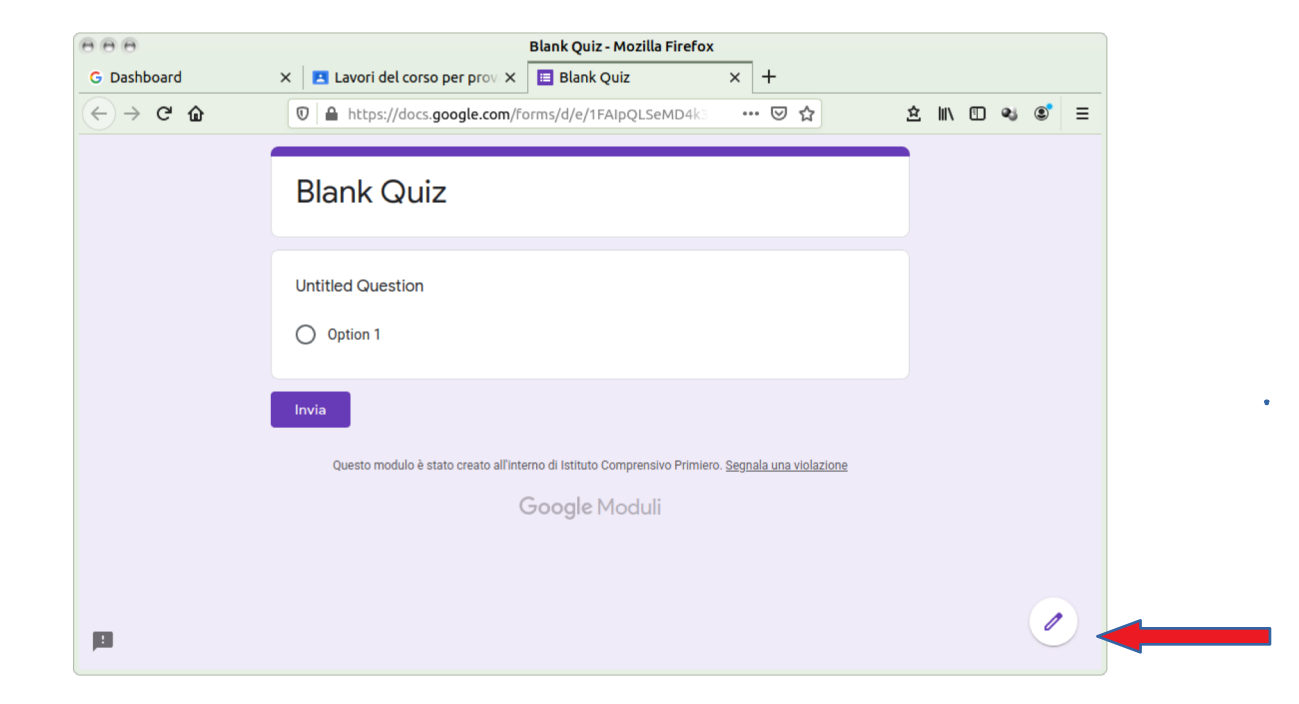

### Compiti -Quiz

Si può ovviamente cambiare il titolo e inserire una descrizione.

Se nel compito si sono aggiunti altri materiali l'opzione "*Importazione dei voti*" vista in precedenza si disattiva e quindi, per non avere u n questionario anonimo, occorre cliccare sulle impostazioni e spuntare la scelta: "*Raccogli indirizzi email*".

Quiz

Importante è la barra verticale di strumenti sulla sinistra con la quale si può: Impostazioni aggiungere una domanda, importare domande, aggiungere un titolo, un'immagine, un video, una sezione. Procentazione Informazioni general

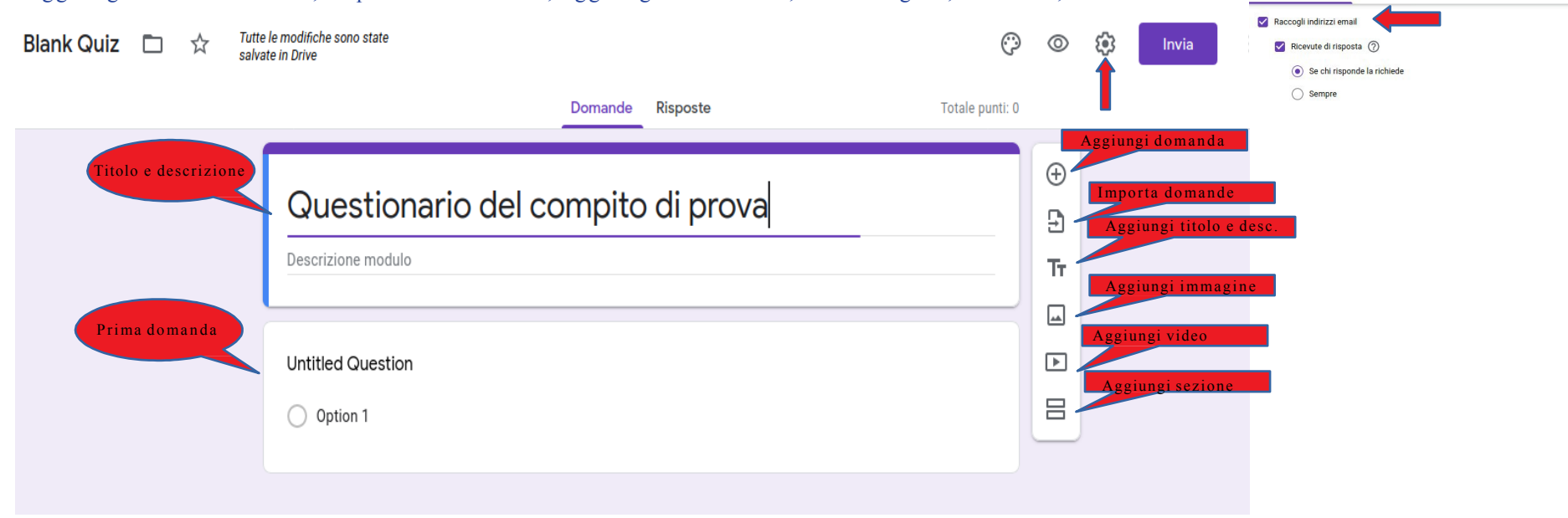

### Compiti- Quiz

Cliccando nella domanda si accede alla sua definizione.

Viene proposta una domanda a risposta multipla ma la tipologia si può cambiare con il menu sulla destra.

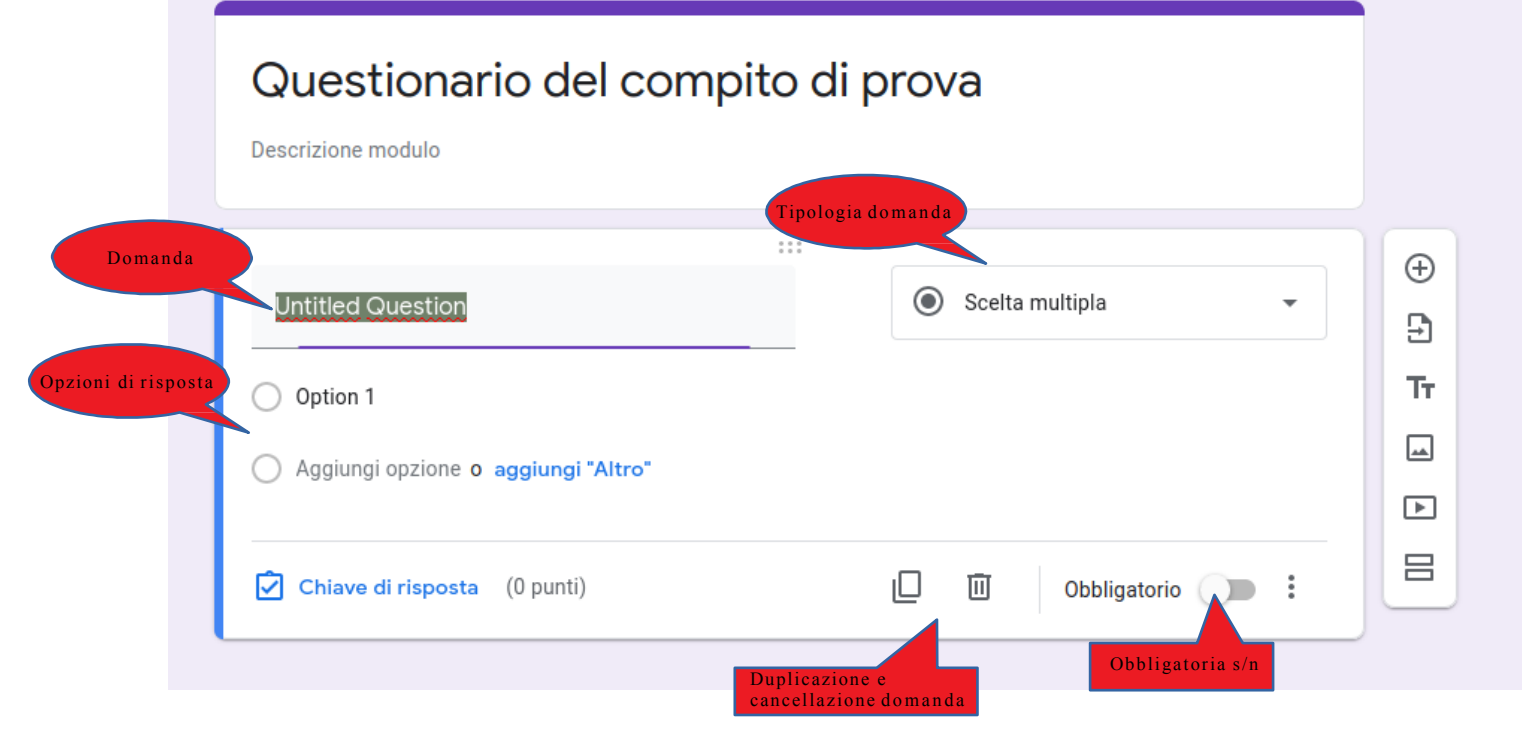

### Compiti – Quiz

Tipologie di domanda: ecco le scelte possibili.

Proseguiamo mostrando l'uso delle domande "aperte" a risposta lunga (*Paragrafo*), di quelle a *Scelta multipla* e delle *Caselle di controllo*.

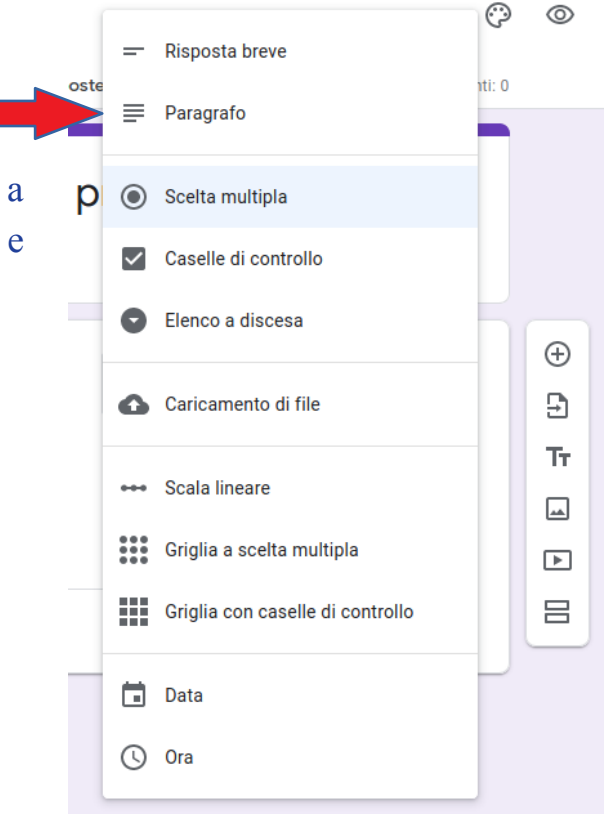

Per la scelta multipla si inserisce la domanda con le opzioni di risposta desiderate . Con il menu "*Mostra*" in basso a destra si può inserire una descrizione della domanda e avere le opzioni di risposta disposte casualmente .

Per questo tipo di domanda è poi fondamentale cliccare su "Chiave di risposta".

#### Domande **Risposte** Totale punti: 0 Questionario del compito di prova Descrizione modulo  $\begin{smallmatrix}0&0&0\\0&0&0\end{smallmatrix}$  $^\circledR$ Scelta multipla  $\odot$ Quale è il significato dell'acronimo RAM?  $\mathbf{B}$ Tr. **Real Access Memory**  $\times$ Cancellazione opzione $\Box$ Random Access Memory  $\times$  $\Box$ Read Access Memory  $\times$ 吕 Aggiungi opzione o aggiungi "Altro" Menu *Mostra*  $\boxed{\bigcirc}$  Chiave di risposta (0 punti) ıО 画 Obbligatorio

Qui si deve selezionare la risposta corretta, decidere il punteggio per questa domanda, eventualmente aggiungere un feedback.

Concluse tali operazioni su clicca su "*Fine*."

#### Domande **Risposte** Totale punti: 5 Questionario del compito di prova Descrizione modulo  $\begin{smallmatrix}0&&&0&0\\0&&&0&0\\0&&&0&0\end{smallmatrix}$  $\oplus$ Scegli le risposte corrette: ☑  $\mathbf{P}$ Т'n  $5 \odot$  punti Quale è il significato dell'acronimo RAM? 囜 **Real Access Memory**  $\sqrt{2}$ Random Access Memory  $\checkmark$ 吕 **Read Access Memory**  $\hat{=}$  Aggiungi feedback sulla risposta **Fine**

### *Compiti – Quiz – Risposta aperta*

Anche per le domande aperte si può attivare la "*Convalida risposta"* dal menu "*Mostra*", inserendo la regola per la risposta (numero minimo o massimo caratteri, oppure un pattern di controllo) ed eventuale messaggio di errore.

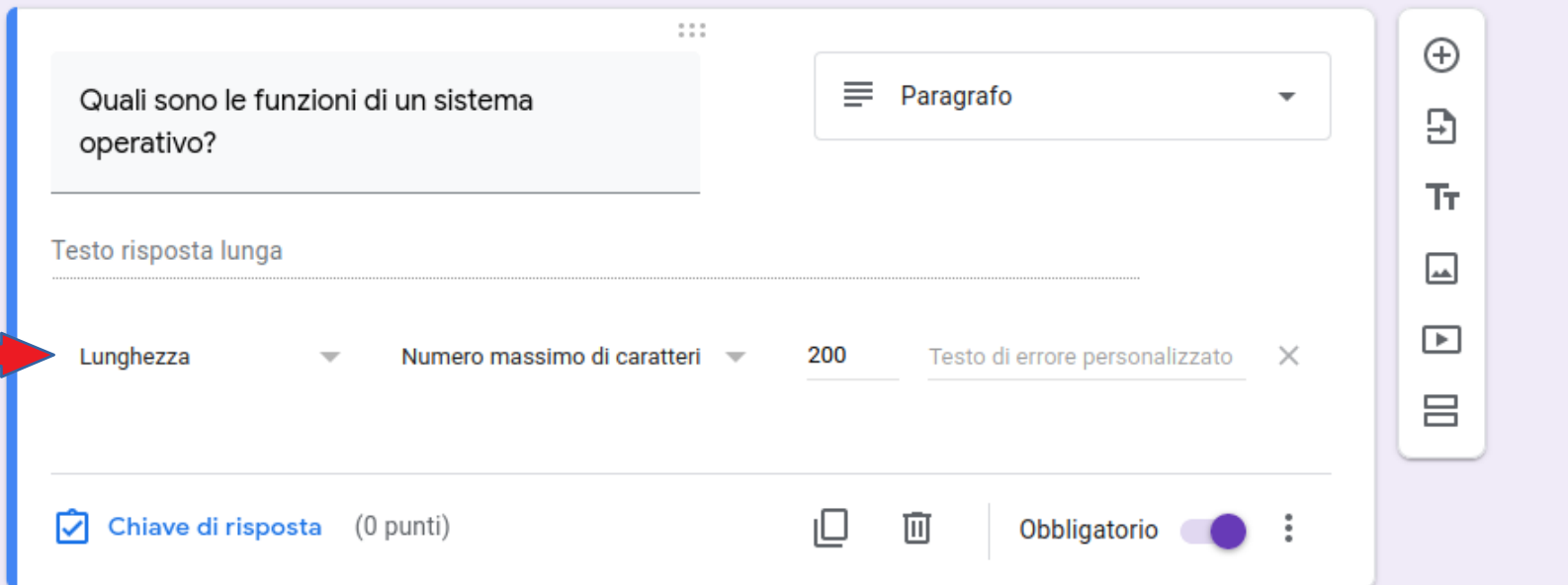

### *Compiti – Quiz – Risposta aperta*

Nella "*Chiave di risposta*" per le domande aperte non si deve ovviamente selezionare alcuna risposta esatta ed è quindi sufficiente inserire il punteggio ed un eventuale feedback.

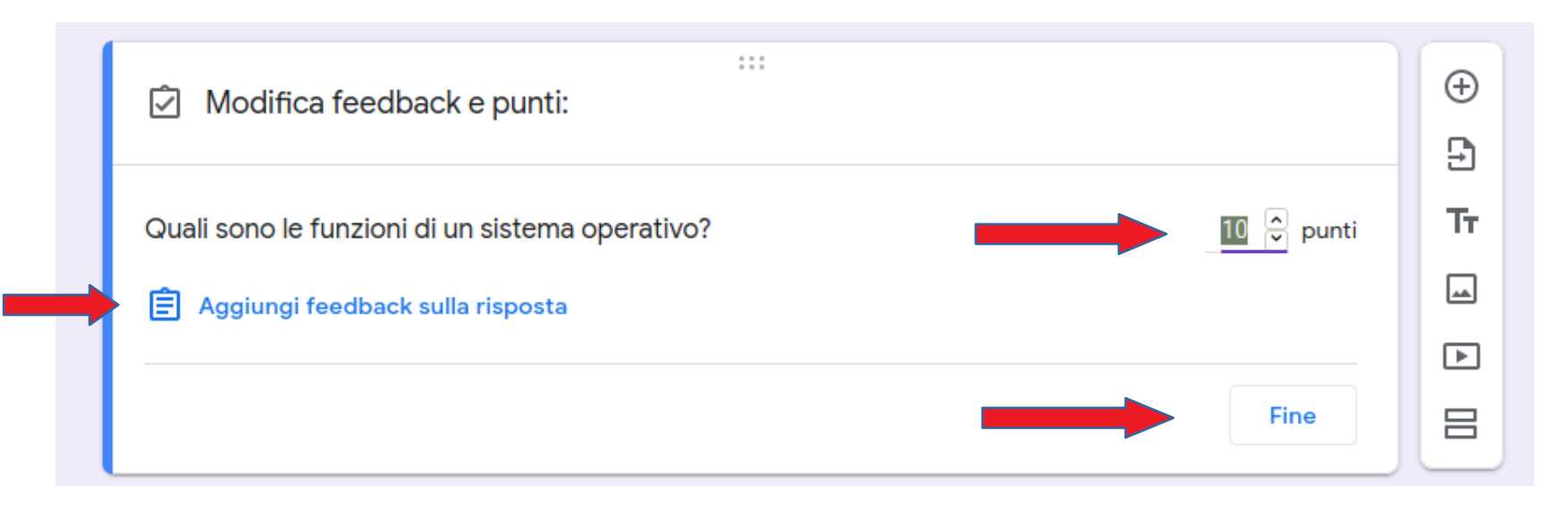

### Compiti – Bozza

Concluse tutte le operazioni si può uscire dalla definizione del questionario. Il compito appare nella lista dei "*Lavori del corso*" sotto forma di bozza ed è possibile modificarlo (e assegnarlo) cliccando su "*Modifica compito".*

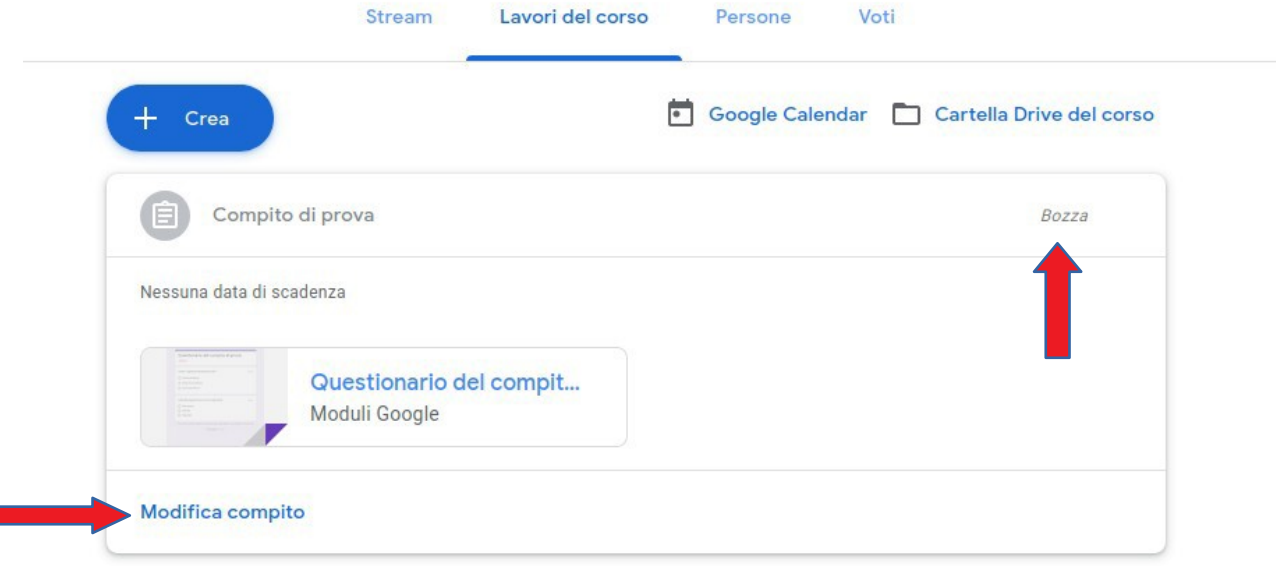

#### Compiti – Assegnazione

Cliccando su "Assegna" si assegna il compito mentre attivando il menu a fianco è possibile:

• assegnare il compito

 $\times$ 

自

 $\equiv$ 

Compito

Titolo Compito di prova

Istruzioni (facoltativo)

Importazione dei voti

 $+$  Crea

Moduli Google

Questionario del compito di prova

*M* Aggiungi

- programmarlo per una certa data – ora
- salvare la bozza del compito

#### E' anche possibile utilizzare una griglia di valutazione cliccando su "Griglia"

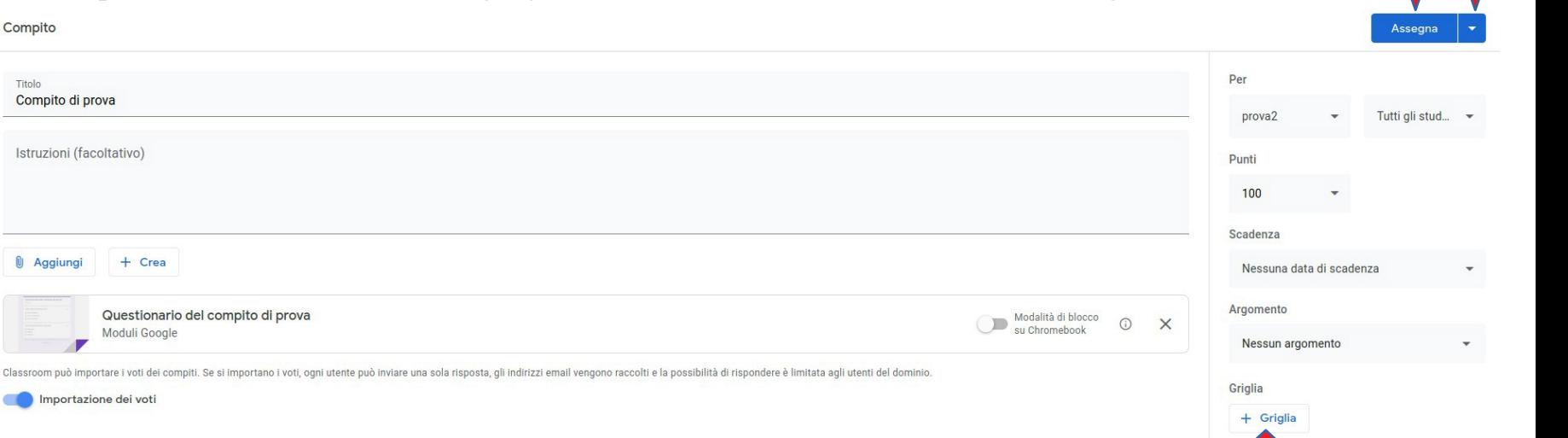

# Consegna di un compito

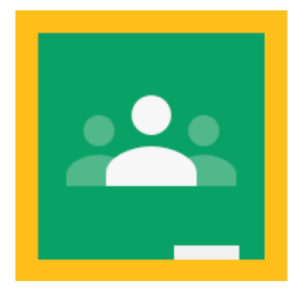

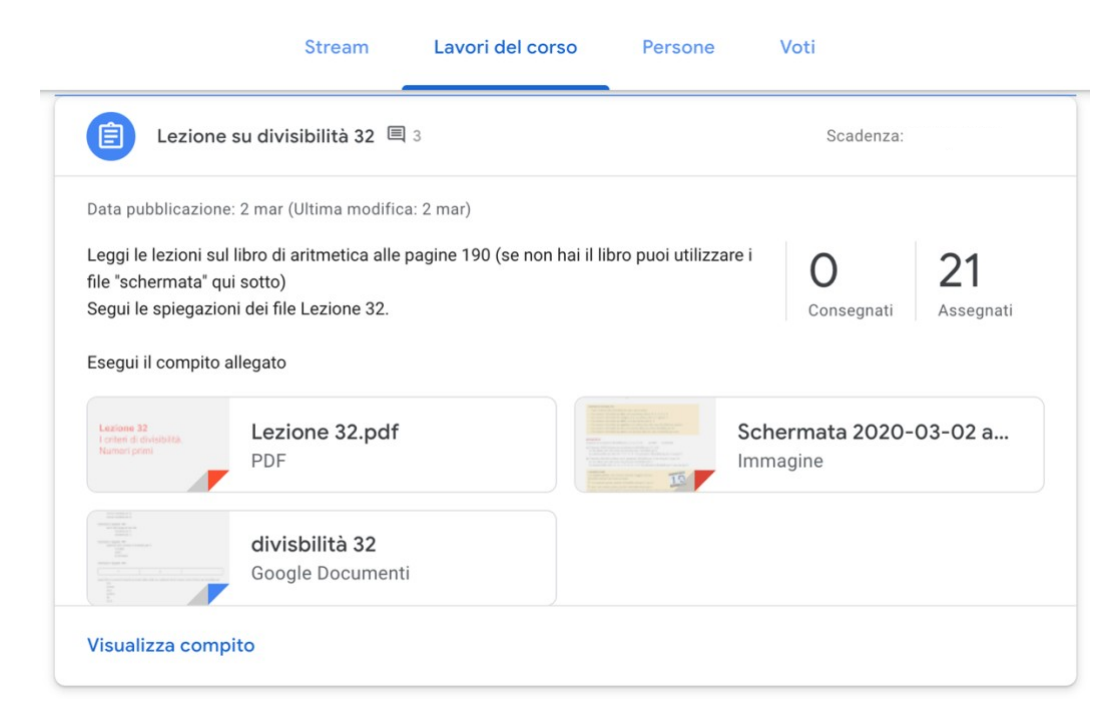

PER VISUALIZZARE I LAVORI CONSEGNATI DAI PROPRI STUDENTI CI SI DEVE RECARE

#### NELLO "STREAM" OPPURE NELLA SEZIONE "LAVORI DEL CORSO"

#### CLICCARE QUINDI SU "CONSEGNATI"

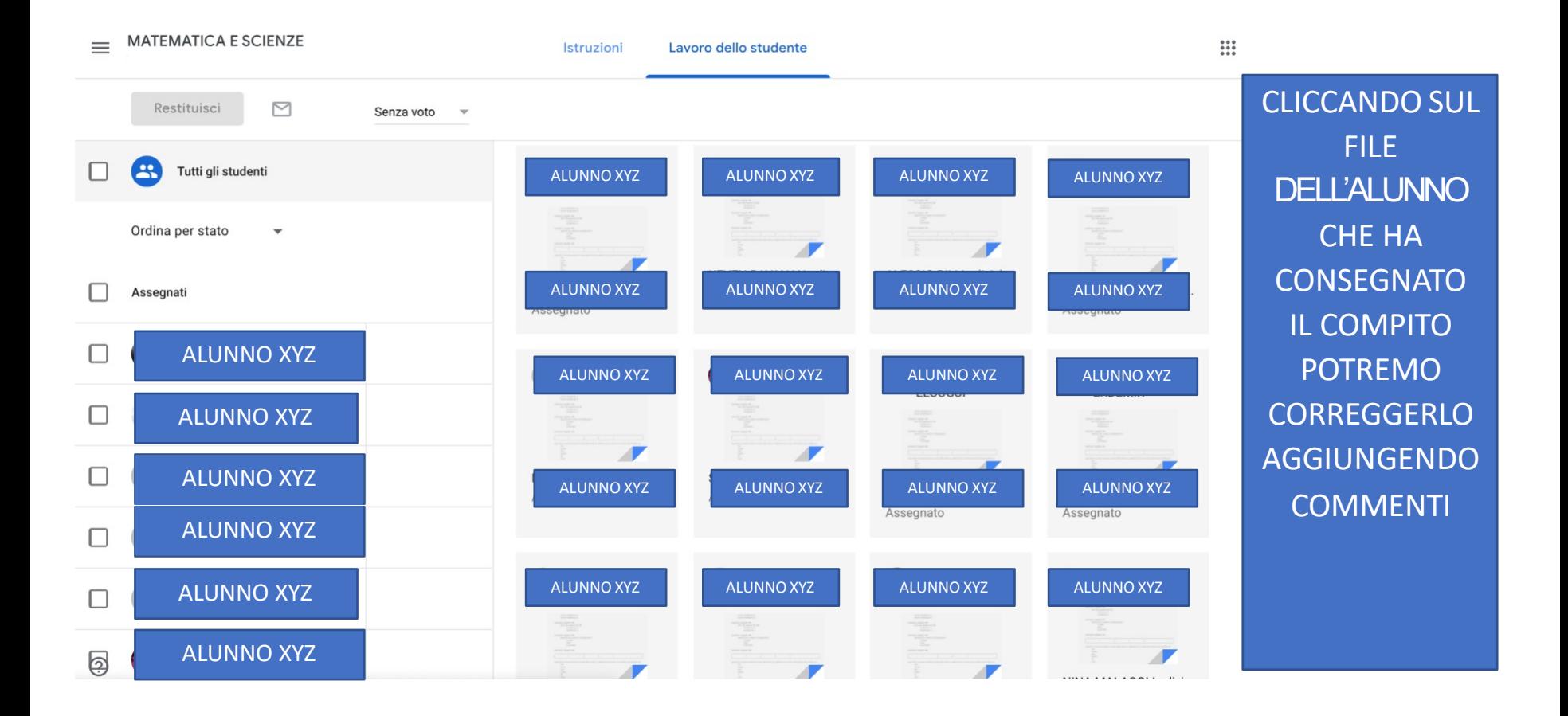

# Valutazione

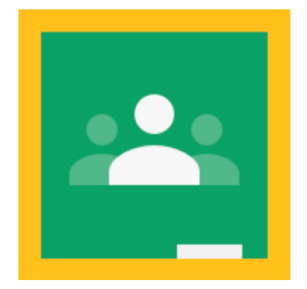

Dopo che gli studenti hanno svolto il compito si può accedere alla scheda "*Voti*" e fra i compiti assegnati selezionare quello che interessa (anche se eventualmente qualche studente non ha ancora consegnato).

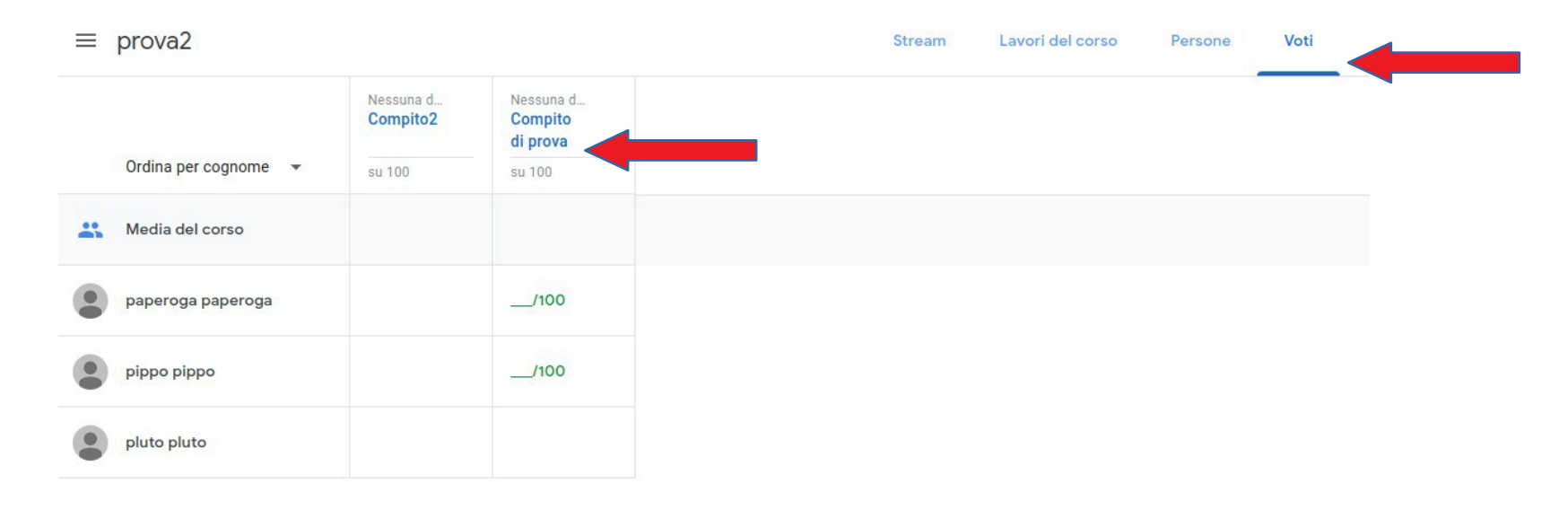

#### All'interno del questionario attivare la scheda "Risposte"…...

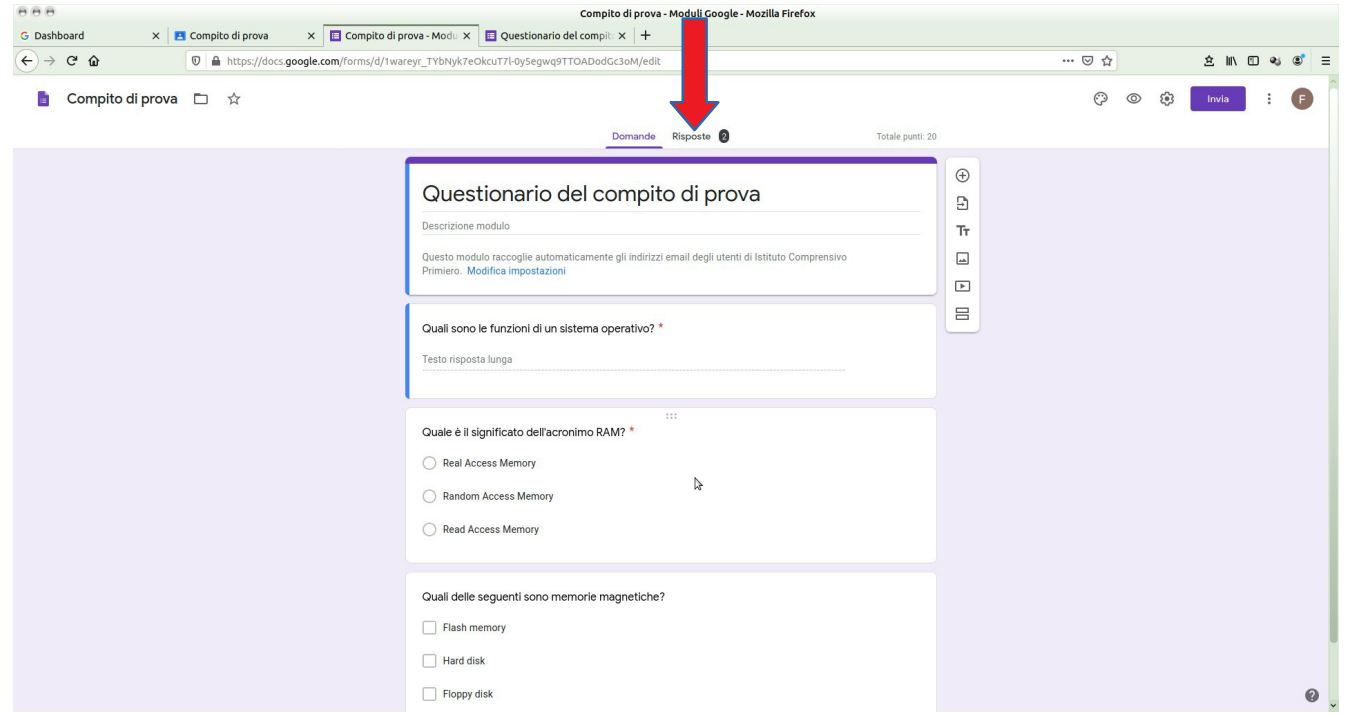

Ultimata la revisione di tutte le risposte si può tornare alla scermata "*Lavoro dello studente"* e attivare la funzione "*Importa voti*".

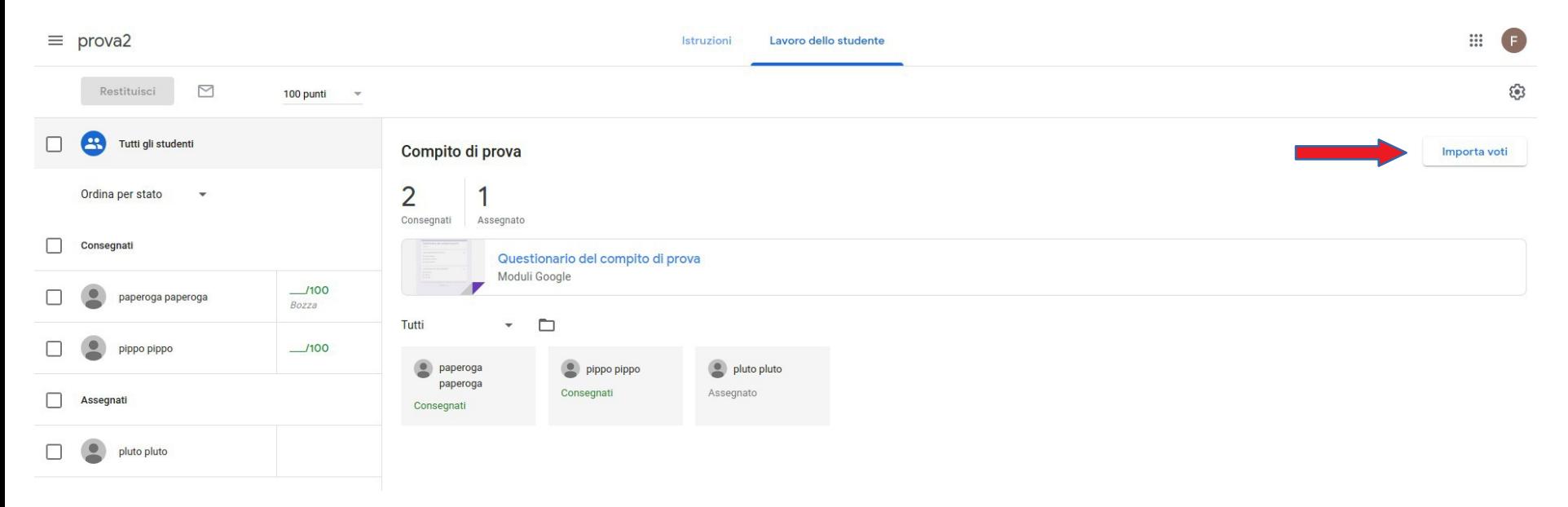

#### Valutazione

Questo è il risultato che si ottiene: si vedono le "*Bozze*" dei voti per ogni studente che ha consegnato.

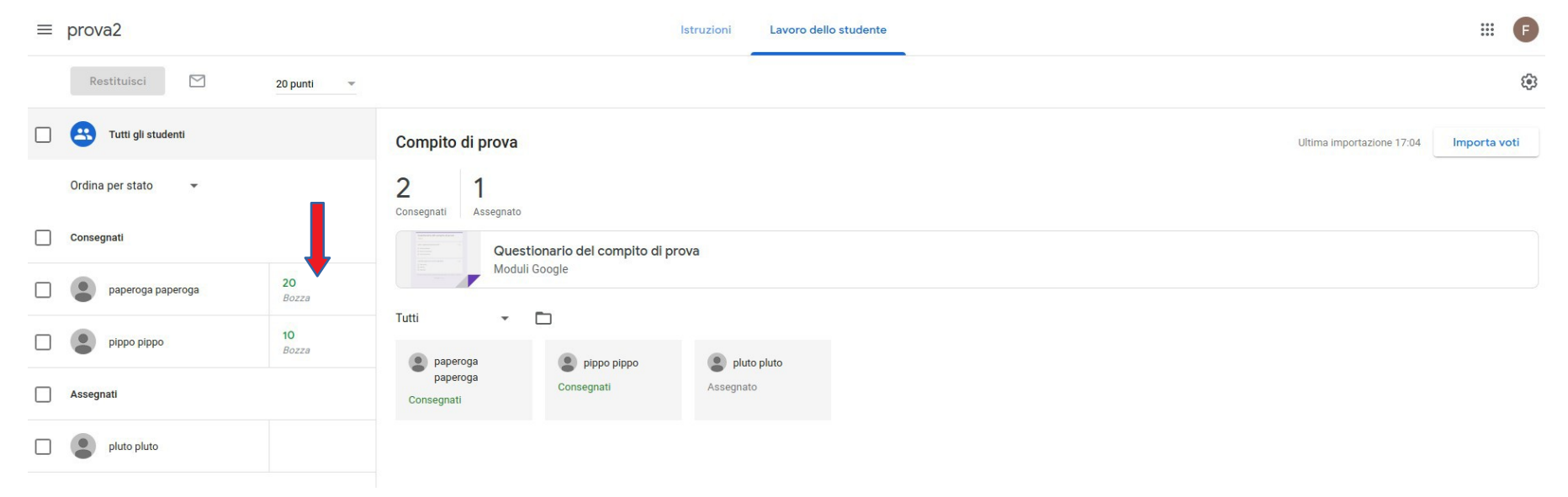

#### Valutazione

Cliccando su un voto si può modificarlo, usando anche la griglia (se era stata prevista per il compito).

Cliccando sul menu a fianco del voto e poi su "*Restituisci*" si può inviare la valutazione a quello studente.

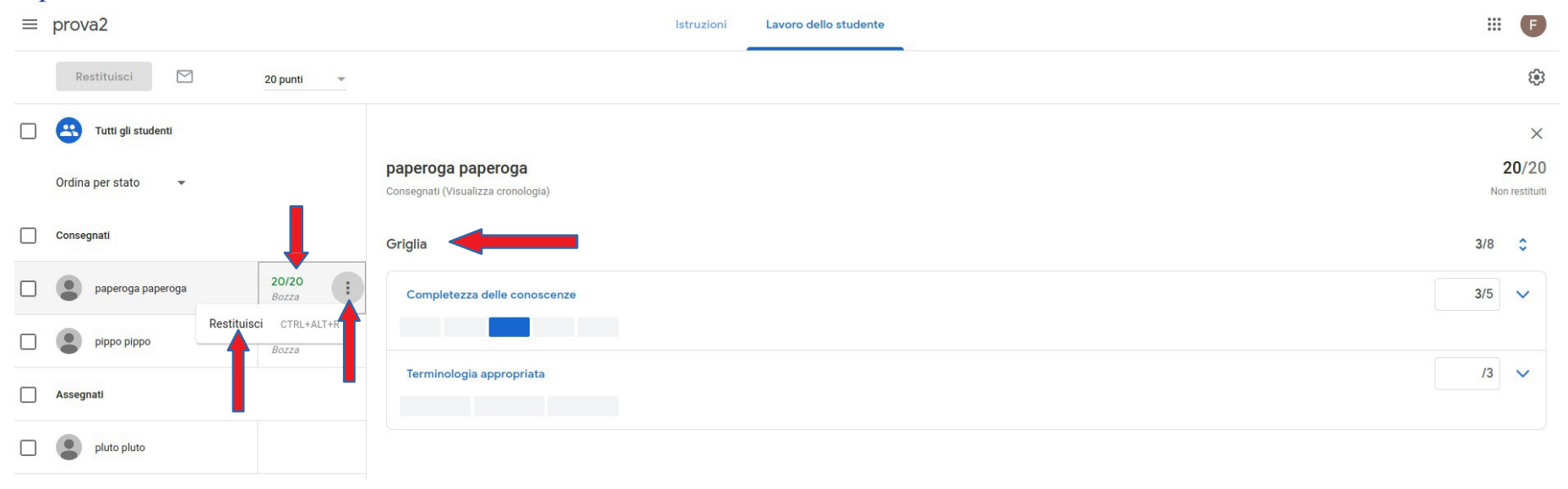

#### Cancellazione di un corso

 $\equiv$  Google Classroom

Per eliminare un corso occorre prima archiviarlo.

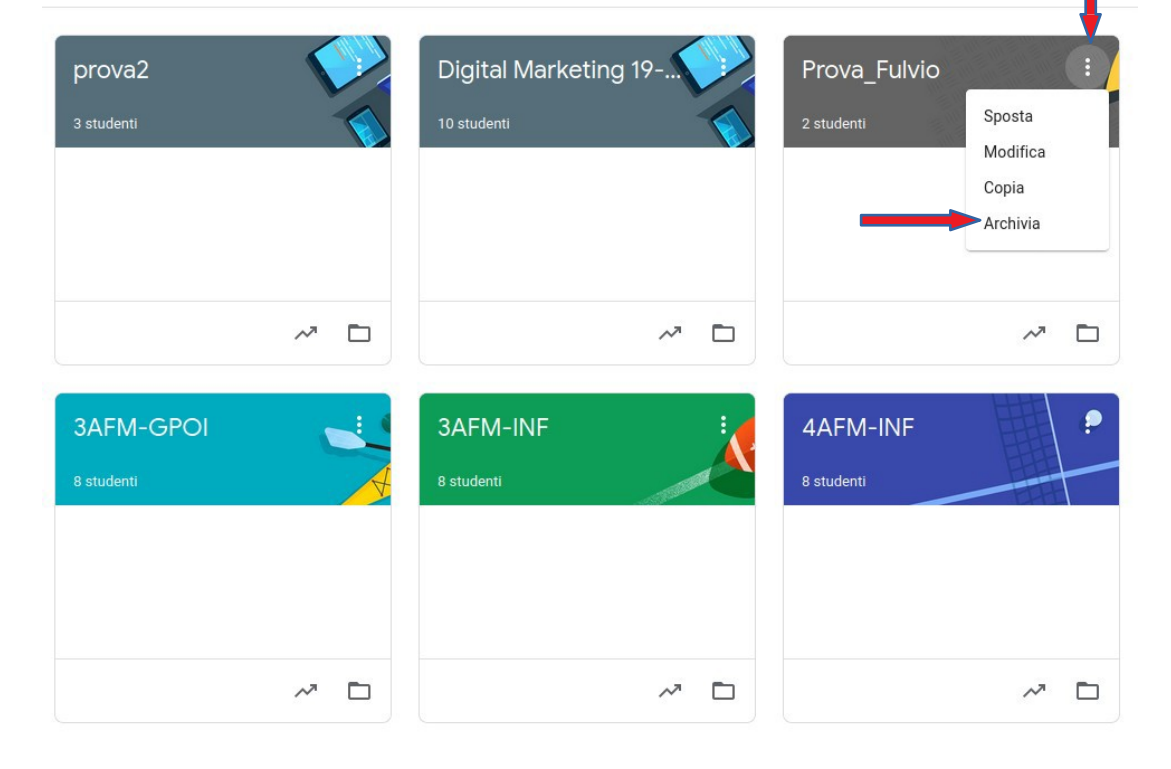

### Cancellazione di un corso

Successivamente si può:

- Cliccare sul menu di *Classroom*
- accedere ai *Corsi archiviati*
- eliminare il corso che non serve più

Google Classroom  $\equiv$ 

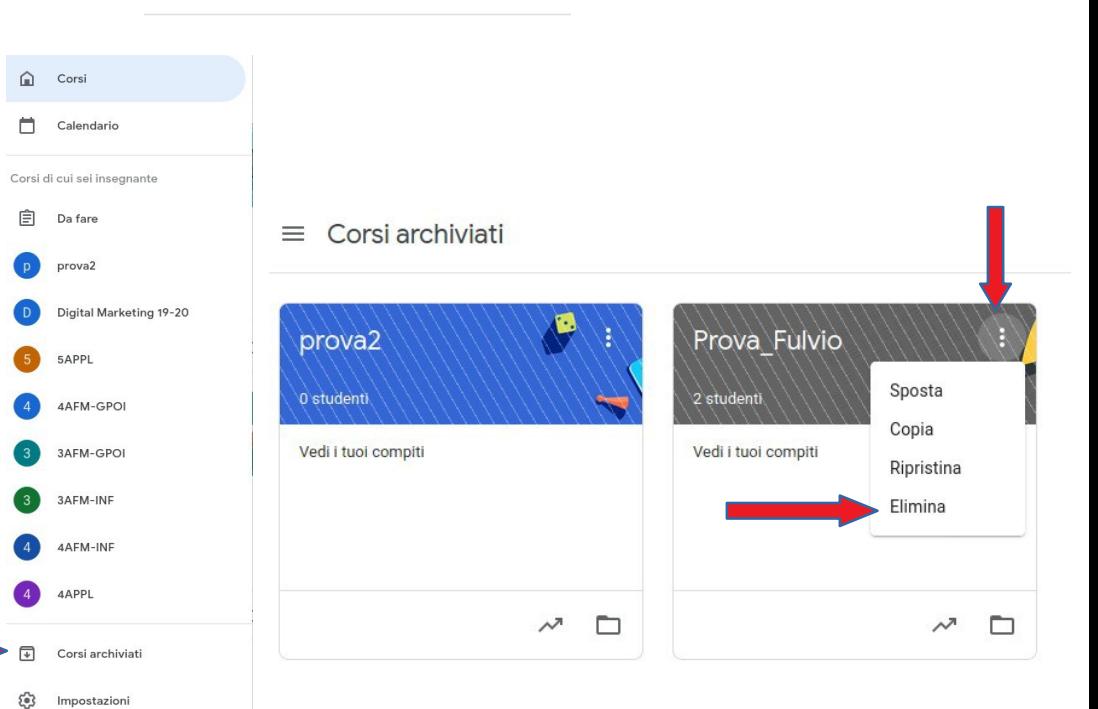

#### Uscita

Per uscire da *Classroom* (e dalla piattaforma *Google Suite):* 

- cliccare sull'icona in alto a sinistra con l'iniziale del proprio account
- cliccare su "*Esci"*.

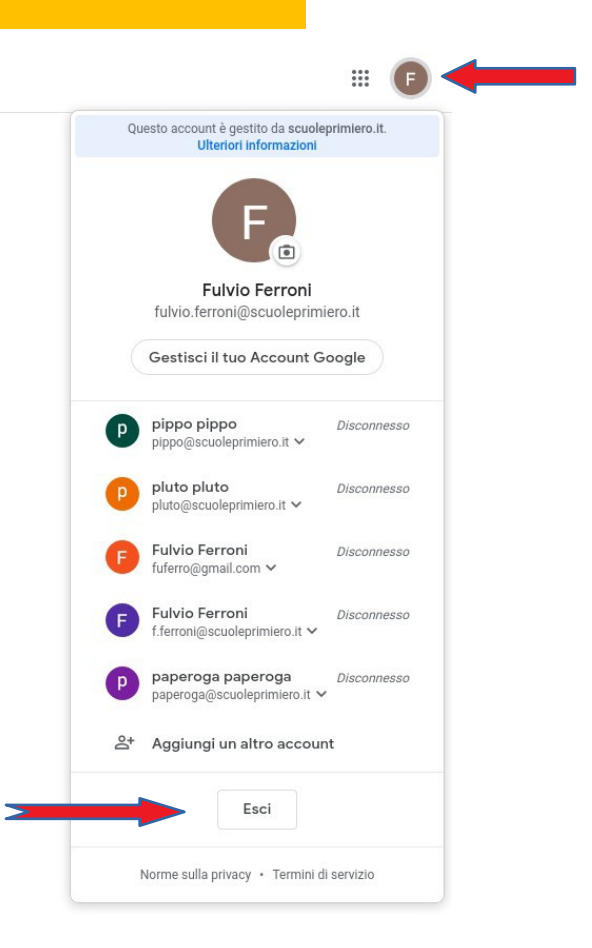

## Risorse aggiuntive

Guida ufficiale:

[http://support.google.com/edu/classroom](http://support.google.com/edu/classroom/?hl=it)